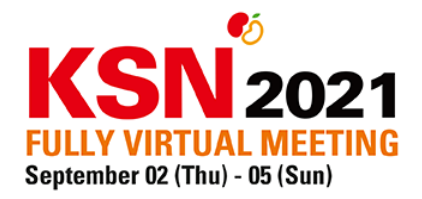

## **Chairperson guideline for Zoom Live Video Connection**

This is the guideline for chairperson on how to chair the session and conduct Q&A via Zoom.

**Step 1.** You will receive an *invitation link via email*, which will allow you to join the real-time online Q&A room. We recommend entering the Q&A session with your **laptop 10 minutes before the start time of your session to check your video and audio.**

**Step 2. Copy the URL link and paste it into your browser if Zoom application is not yet installed.** The Zoom will automatically be downloaded, and you can enter the meeting ID to join the Q&A room.

Click on **'Join a Meeting'** within Zoom and copy & paste the invitation link you received**.**

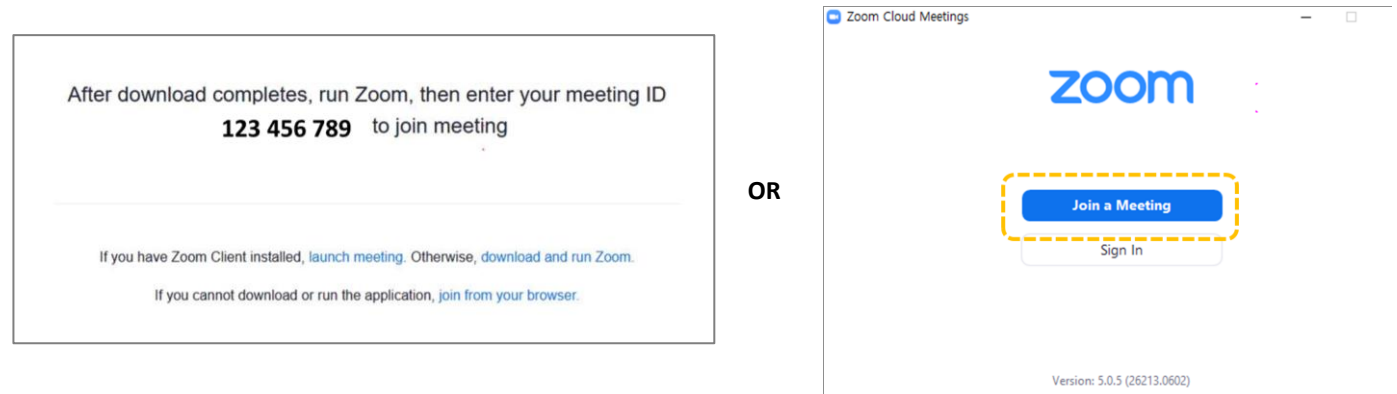

**Important: Please do not tick on "Do not connect to audio" and "Turn off my video" when joining the Q&A room.**

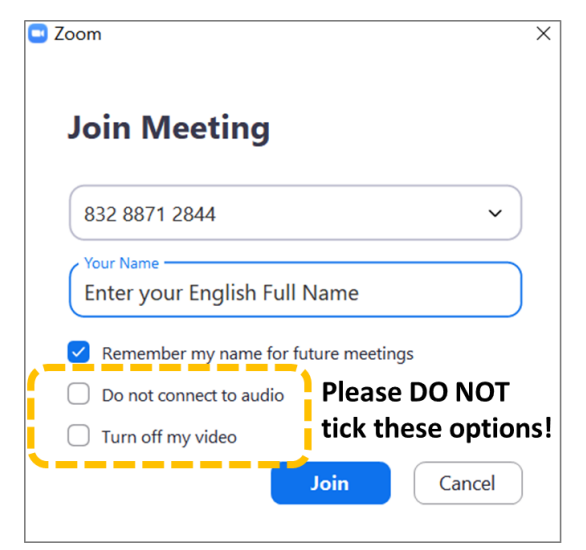

Page **1** / **4**

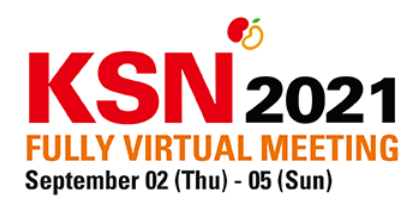

**Step 3.** When you enter the Q&A room, our staff will welcome you and ask you to test the mic and audio.

**Verify that your mic and webcam are working** – you can click the '**audio settings**' to test your mic and webcam. You are automatically on mute as long as your position is set as "Attendee," so feel free to make any sound while testing.

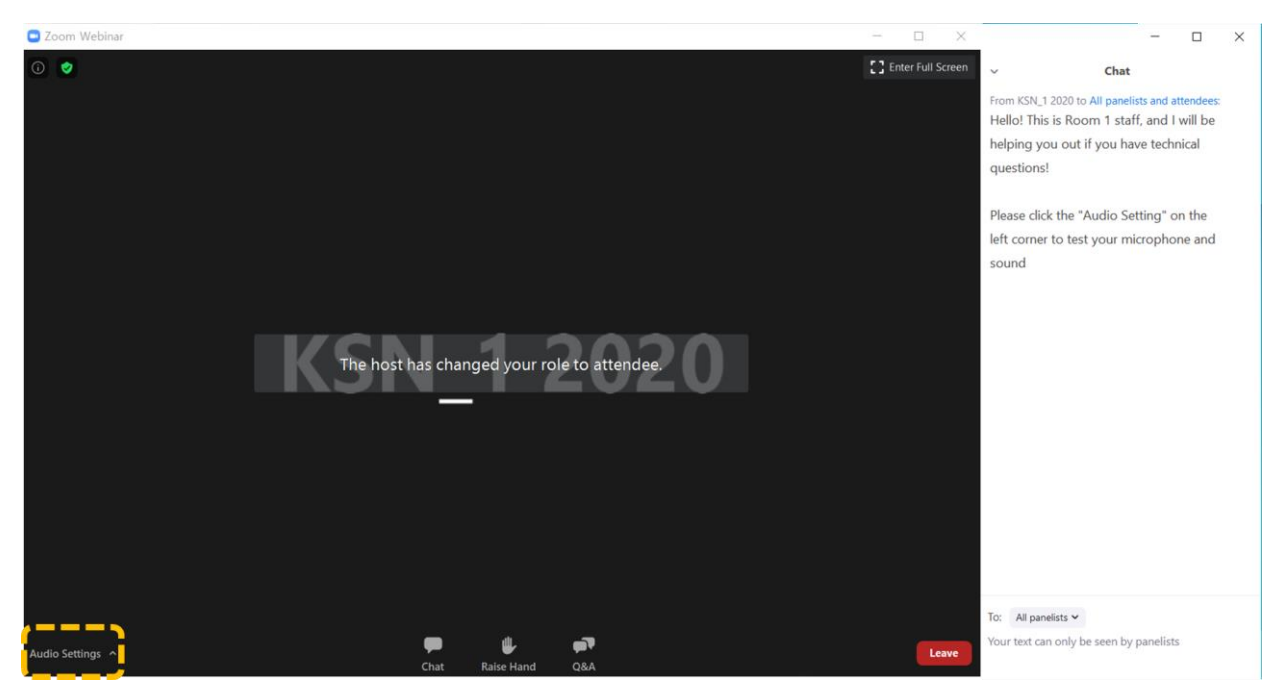

**Step 4. (Important) To prevent audio feedback or any other technical issues, please exit the KSN 2021 virtual online platform before entering Zoom.**

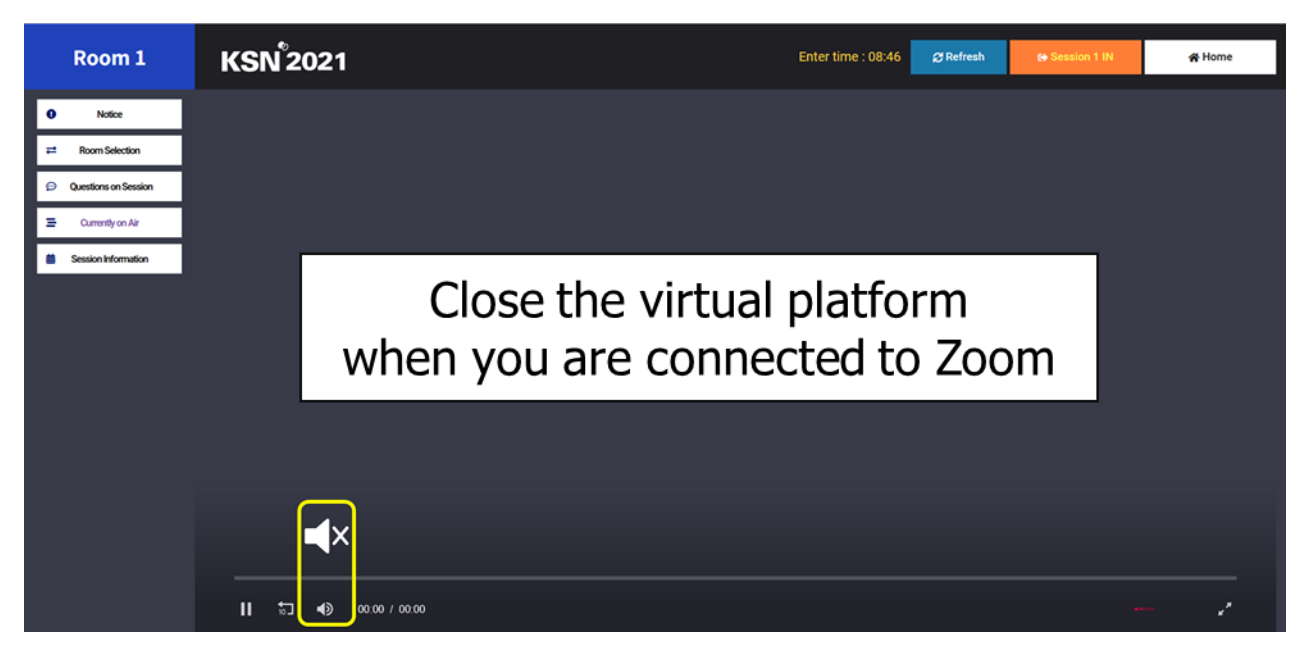

Page **2** / **4**

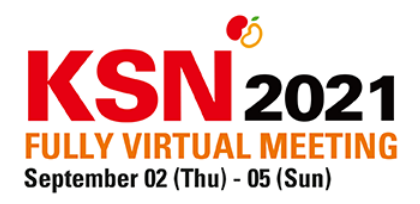

**Step 5.** At the session starting time, our staff will change your position to **"panelist"** and ask you to start the session. Please open the session with brief introductory words and introduce the speaker.

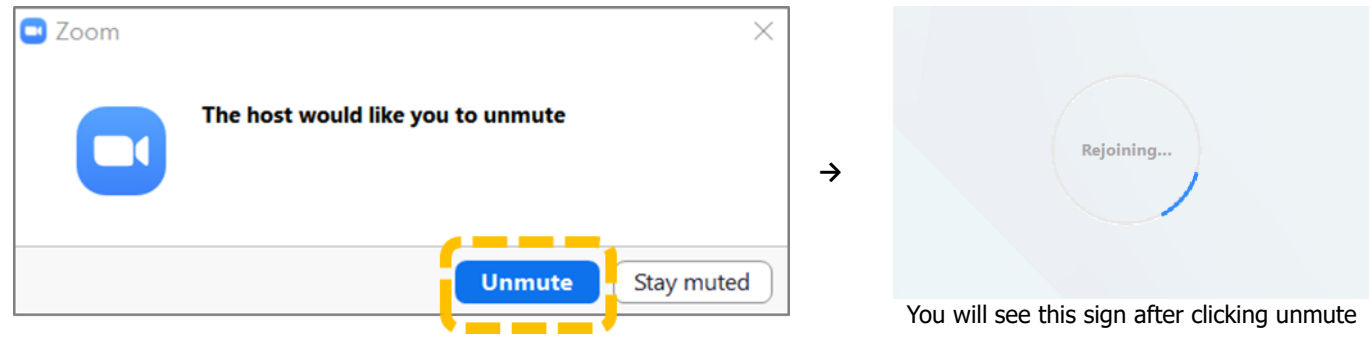

**Step 6.** The lectures will be live-streamed through Zoom. Please wait in Zoom while listening to the lecture.

**Step 7.** After the lecture, please conclude the lecture by summarizing the points for 3-5 minutes with the speaker. You may ask questions of your own, however, due to technical problem, it is difficult to deliver questions from the audience to Zoom.

**Below is the page you will see when you are about to start your Q&A time.**

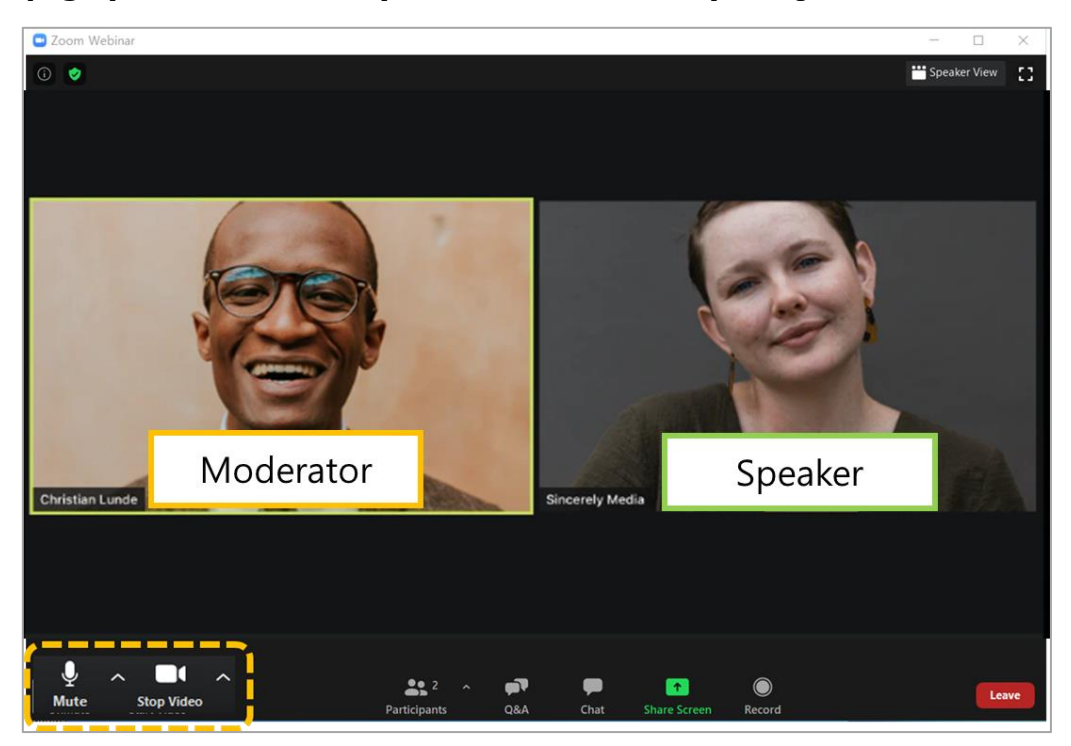

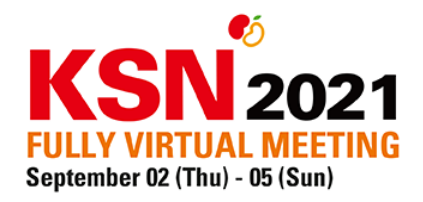

## **Step 8. After finishing the Q&A, please briefly introduce the next lecture and speaker.**

## **Note: Please note that the Korea local time is GMT + 9.**

If you wish to check the time difference between your city and Korea, please follow the **[worldtime buddy link](https://www.worldtimebuddy.com/?pl=1&lid=1835848,5128581,12&h=1835848&hf=0)**